# **Table of Contents**

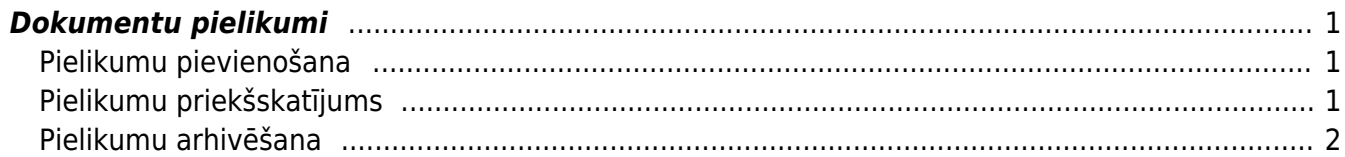

## <span id="page-2-0"></span>**Dokumentu pielikumi**

"Directo" gandrīz visiem dokumentu veidiem var pievienot pielikumus.

## <span id="page-2-1"></span>**Pielikumu pievienošana**

Pielikumus var pievienot dokumentam 2 veidos:

- izvēloties no datorā saglabātajiem failiem;
- ar e-pasta starpniecību nosūtot pielikumu uz "Directo". Apraksts par to pieejams [šeit.](https://wiki.directo.ee/lv/yld_aru_manused)

#### **Lai pievienotu dokumentam pielikumu no datorā saglabātajiem failiem:**

1) Jāuzklikšķina uz dokumenta augšējā rīkjoslā esošās pielikumu ikonas  $\mathbb I$ .

2) Jānospiež poga Pārlūkot.

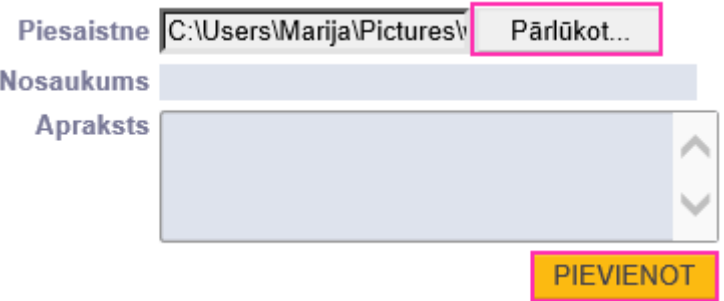

- 3) No datora jāizvēlas nepieciešamais fails.
- 4) Kad fails ir izvēlēts, tad jānospiež poga Pievienot.

#### Lai pievienotu dokumentam pielikumu no "Directo" iesūtītajiem failiem:

1) Dokumentā jāuzklikšķina uz pielikumu ikonas  $\mathbb I$ .

2) Tad tiks atvērts logs, kurā zem Nepiesaistītie pielikumi būs redzams saraksts ar pielikumiem, kuri vēl nav piesaistīti dokumentiem. Sarakstā jāatrod pielikums, kurš jāpievieno dokumentam, un pie tā jānoklikšķina poga Saistīt.

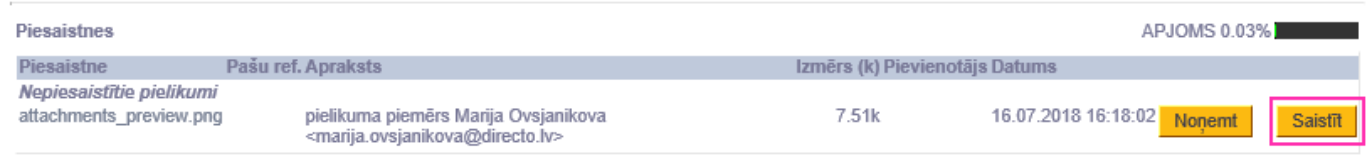

## <span id="page-2-2"></span>**Pielikumu priekšskatījums**

**Lai noteiktu, kā dokumentos jāattēlo pielikumi**, jāieiet kādā no dokumentiem un jāuzspiež uz dokumenta labajā augšējā stūrī esošās āmura ikonas

Pēc tam laucinā pie teksta Pielikuma priekšskatījums var noteikt, kur dokumentos jābūt attēlotam pielikumam - dokumenta labajā pusē vai lejā. Kad norādīts, kur dokumentos jābūt redzamam pielikumam, lodziņā jānospiež poga Saglabāt. Jāpiebilst, ka šis iestatījums attieksies uz visiem konkrētā veida dokumentiem.

## <span id="page-3-0"></span>**Pielikumu arhivēšana**

## **Visu dokumentu pielikumus var apskatīt atskaitē Pielikumi.**

Šajā atskaitē var filtrēt pielikumus pēc iesūtīšanas perioda, personas, dokumentu veida, kuram ir piesaistīti pielikumi, vai izvelēties attēlot tikai nepiesaistītos pielikumus utml.

#### **Ja rodas nepieciešamība atbrīvot vietu jaunāku dokumentu pievienošanai, tad vecākos pielikumus no "Directo" var lejupielādēt arhīva veidā, saglabājot tos datorā un novirzot kādā citā pastāvīgas uzglabāšanas vietā.**

Dokumenti arhīvā būs sakārtoti pēc dokumentu veidiem (katrs veids savā mapē) un dokumentu nosaukumiem būs pievienots "Directo" dokumenta numurs.

## **Arhīva izveidošanu var sadalīt 5 vienkāršos soļos:**

- 1. Vispirms atskaitē Pielikumi ir jāatlasa arhivējamie dokumenti (piemēram, pēc perioda) un jānospiež poga Veidot arhīvu;
- 2. Pēc tam jāpagaida, kamēr parādīsies paziņojums, ka arhīvs ir pieejams lejupielādēšanai;
- 3. Kad arhīvs būs sagatavots, tad par to atnāks paziņojums uz lietotāja e-pastu un atskaitē parādīsies saite arhīva lejupielādei;
- 4. Kad arhīvs ir lejupielādēts un izskatīts, informācijas saņemšanu var apstiprināt, nospiežot pogu Apstiprināt;
- 5. Pēc tam, ieliekot ķeksīti pie Arhīvs, parādīsies saraksts ar arhīvā esošajiem dokumentiem un būs pieejama poga Dzēst.

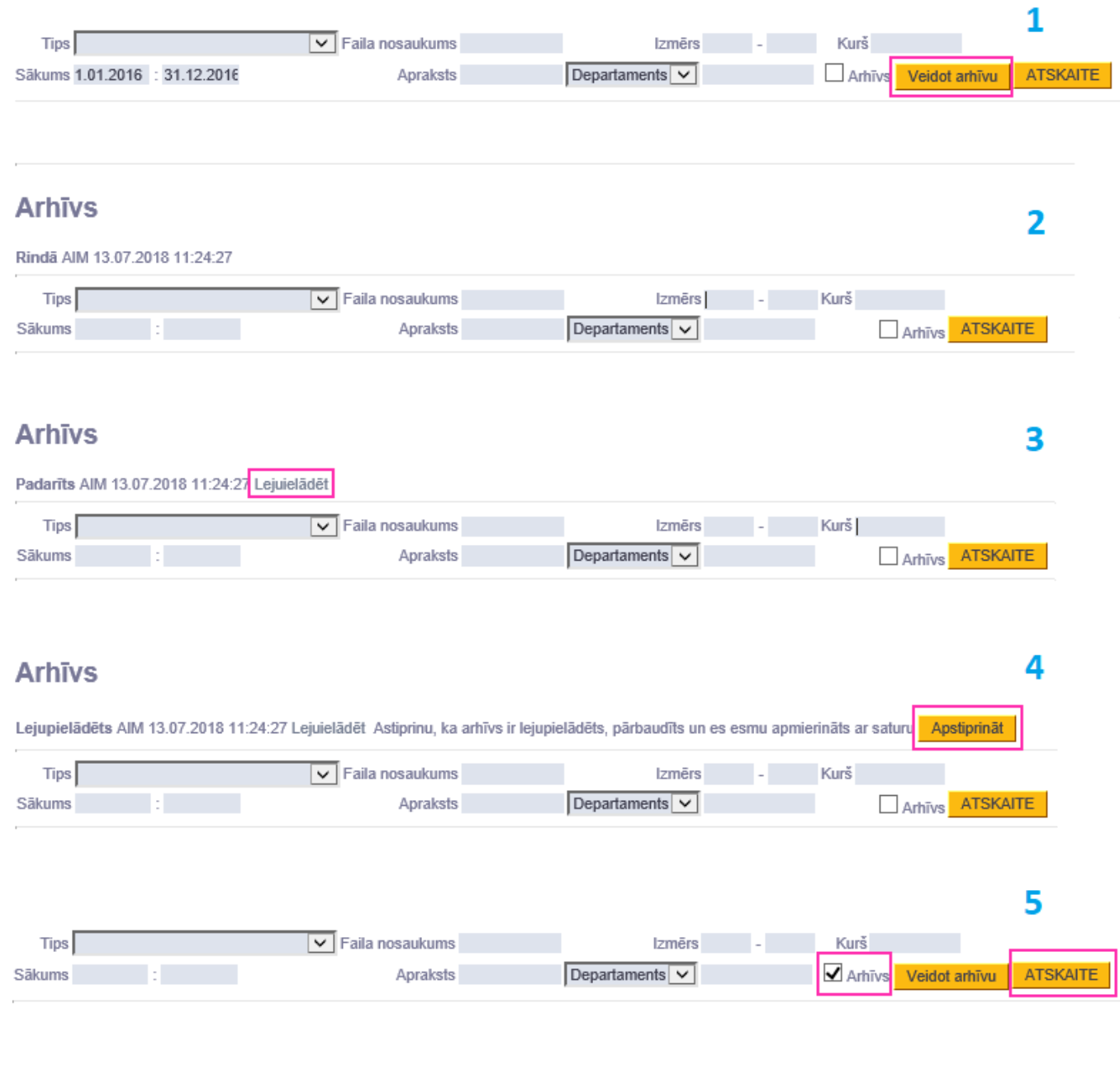

From: <https://wiki.directo.ee/> - **Directo Help**

Permanent link: **[https://wiki.directo.ee/lv/yld\\_dok?rev=1555073575](https://wiki.directo.ee/lv/yld_dok?rev=1555073575)**

Last update: **2019/04/12 15:52**